# **JDiag® FasLinkTM M1 User Manual**

# **Andoird Smart Phone Connection Steps**

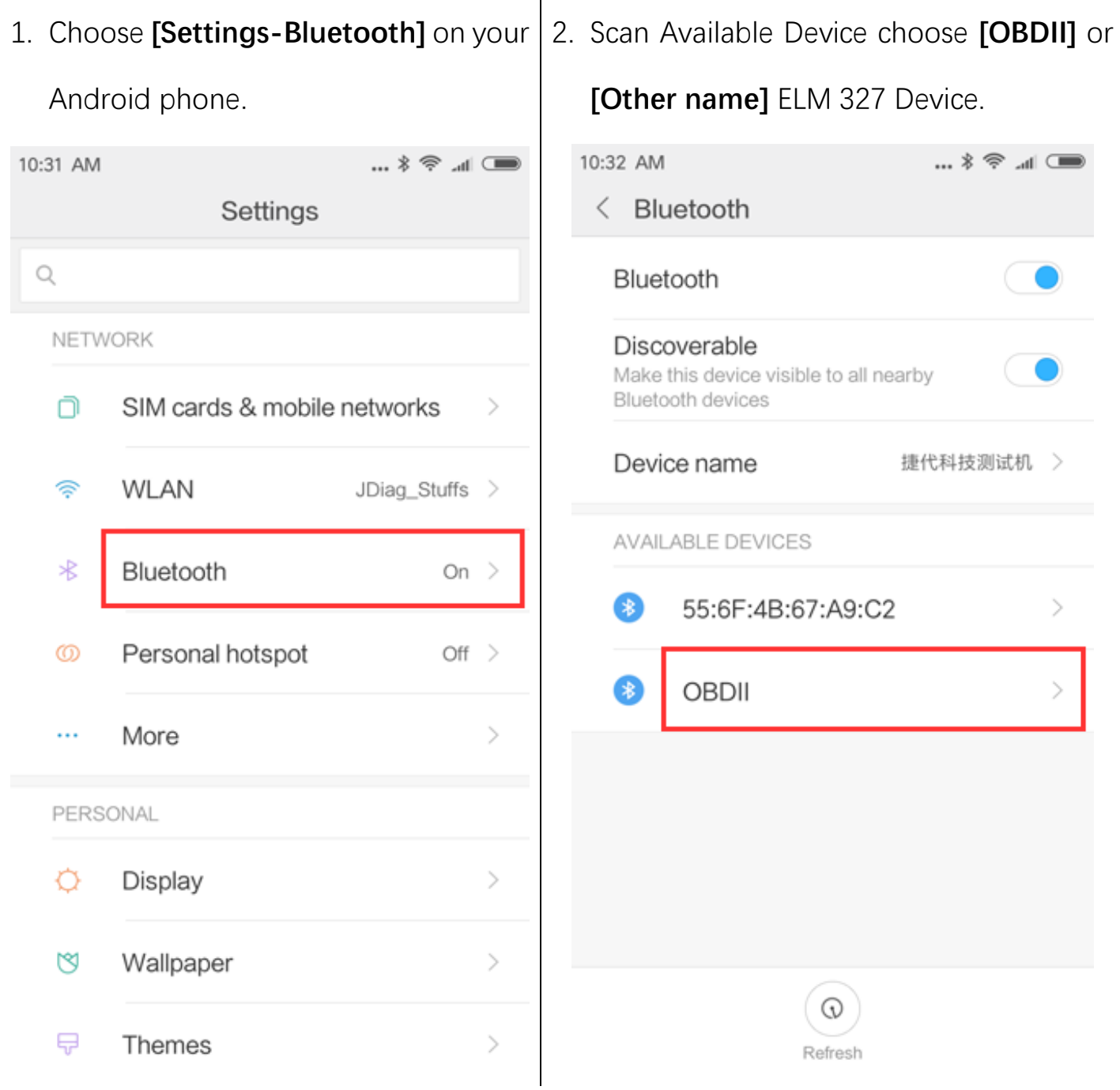

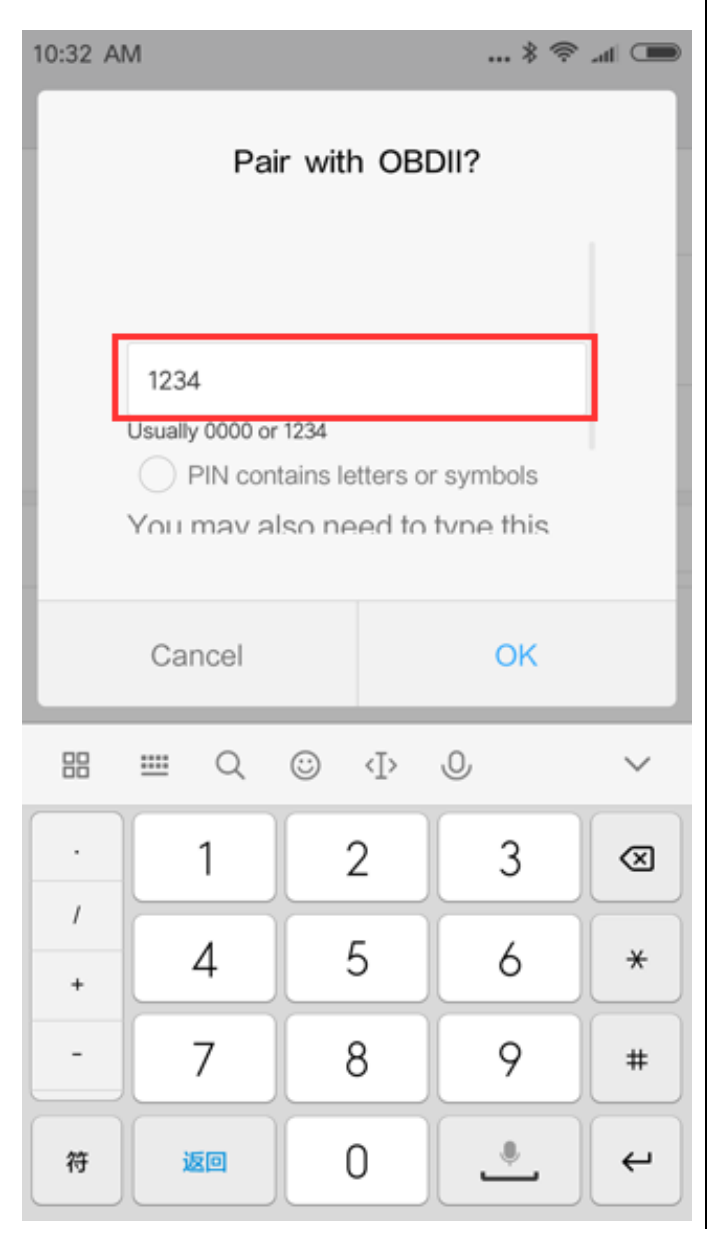

### 3. Input pair **[password]** if needed.  $\begin{vmatrix} 4. \text{ After paired successfully, it will shows:} \end{vmatrix}$

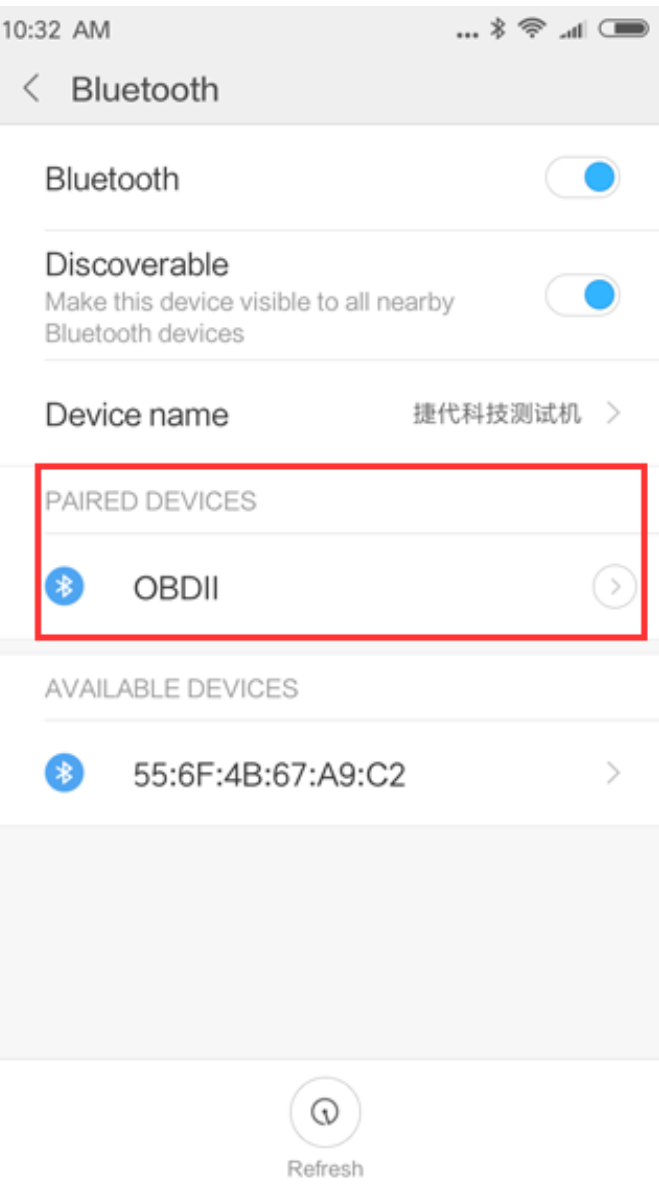

## 5. Open [FasLink] icon

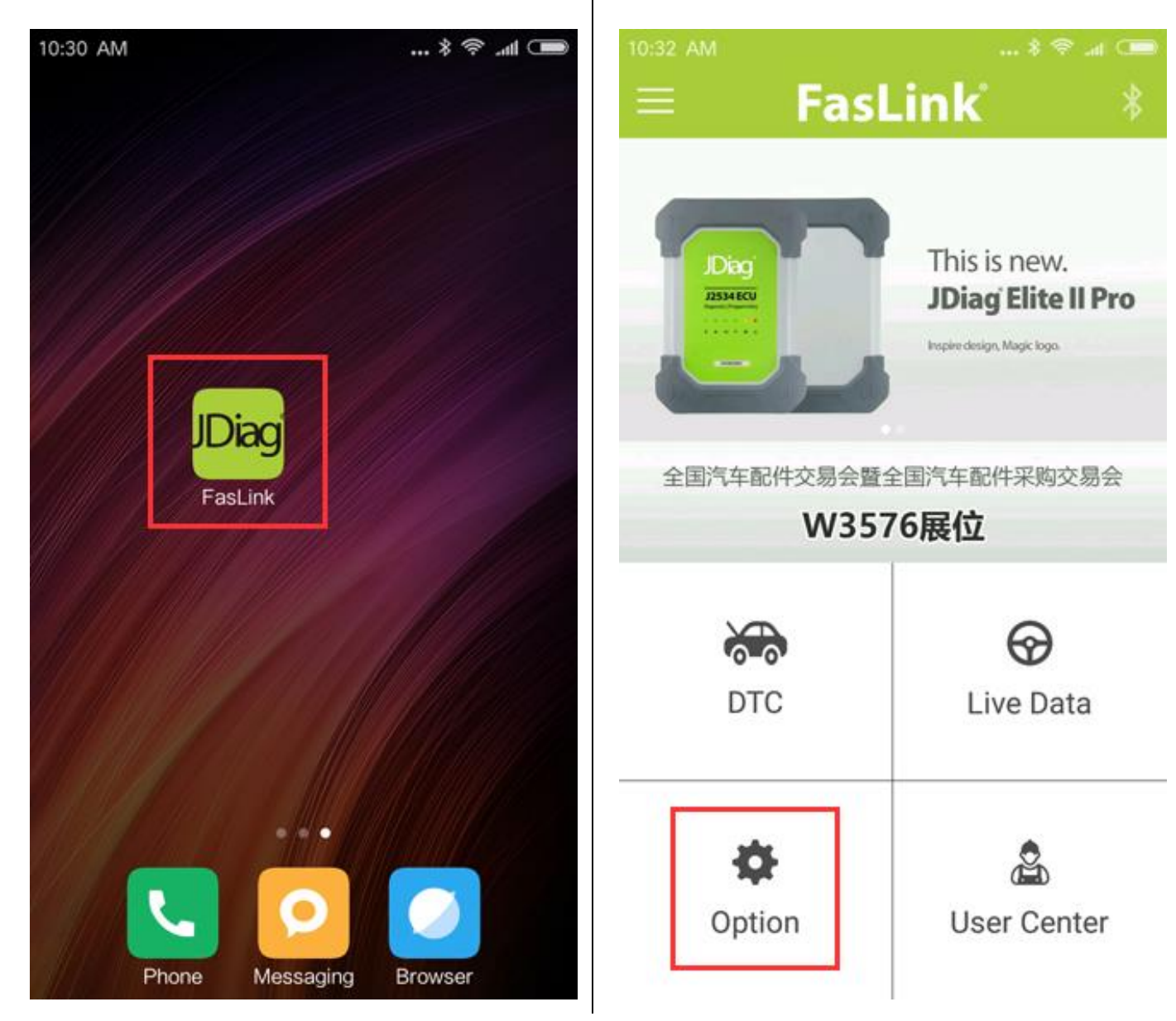

# 6. Choose [Option]

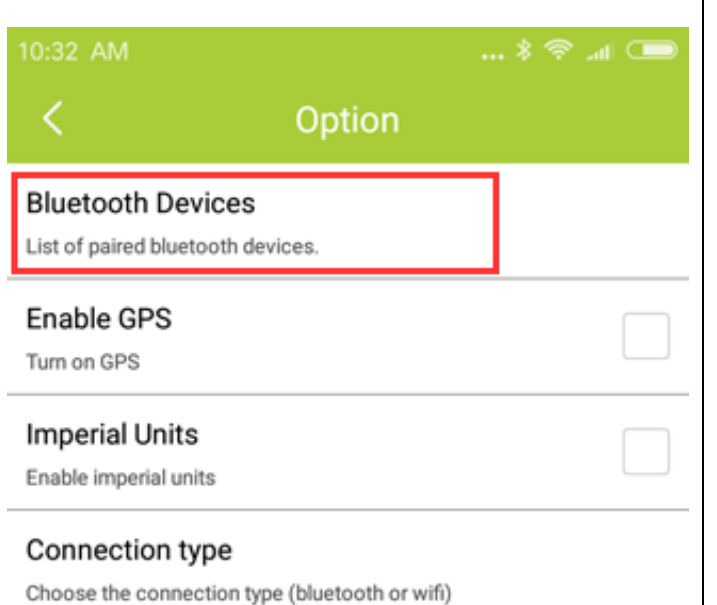

## 7. Choose **[Bluetooth Devices]** 8. Choose the **[paired device name]** in the

list, then back

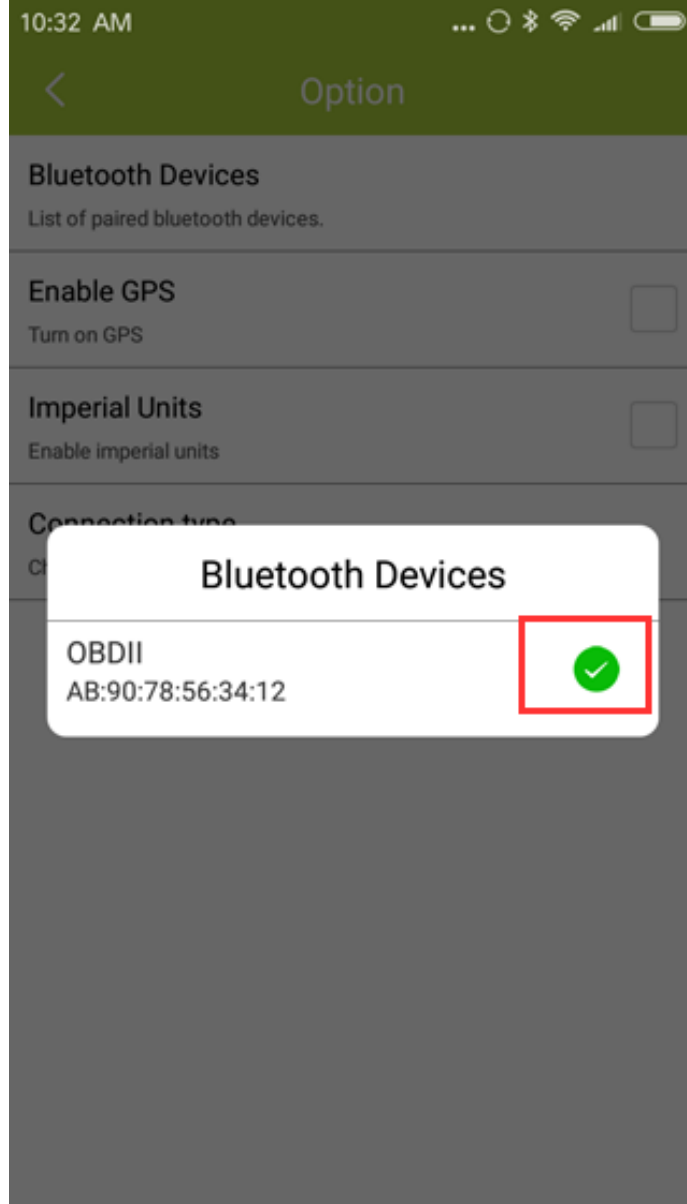

### **Troubleshooting and Support**

### **Q: What can i do if i can not connect bluetooth adapter.**

A: Please make sure all your connection steps are did as the user manual setps, then make sure your ELM 327 Bluetooth device is Bluetooth 2.0, the 4.0 is not supported right now, we are now working on it.

### **Q: Why there are some DTC codes are not able to be cleared?**

A: Some DTC code are able to be cleared, but somes not, it's upon to the error codes type, some error you must fix the problem then able to clear it !

**IMPORTANT:** All contents of the product may be deleted during the process of repair. You should create a back-up copy of any contents of your product before delivering the product for warranty service.

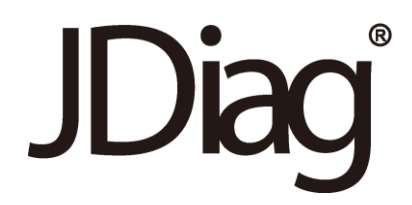

JDiag Eletronics Technology Co.,Ltd. All Rights Reserved. [www.jdiag.com](http://www.jdiag.com/) V1.00 | 05/2017